## **Cómo obtener un nuevo número de DCI online\***

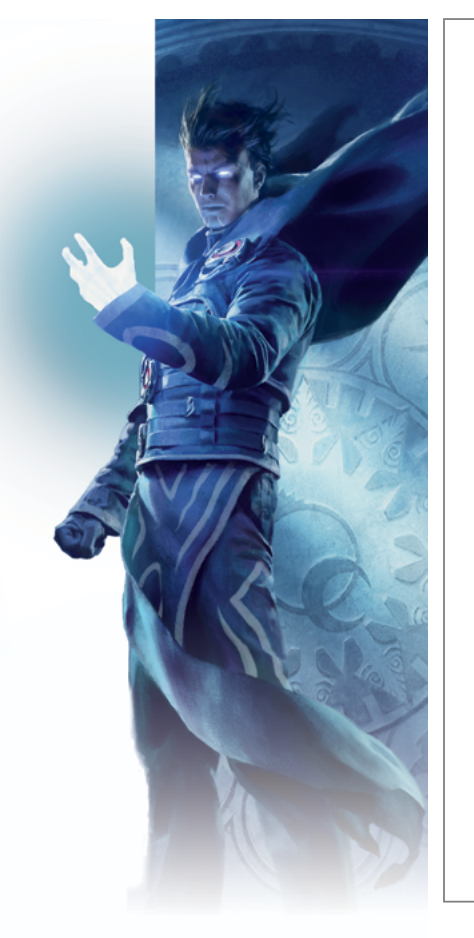

- **1. Ve a Accounts.Wizards.com.**
- **2. Haz clic en el botón Crear cuenta.**
- **3. Introduce tu país o región, tu fecha de nacimiento y una dirección de correo electrónico válida.**
- **4. Escribe un identificador de inicio de sesión único:** • No puede contener símbolos especiales, guiones bajos o espacios.
- **5. Escribe una contraseña con los siguientes requisitos:**
	- Al menos 7 caracteres.
	- Al menos una mayúscula y una minúscula.
	- Al menos un número y un símbolo (!, \$, \*, etc.).
	- Debe ser diferente de tus otros identificadores (no puede ser tu número de DCI, tu dirección de correo electrónico, etc.).
- **6. En unos minutos recibirás un correo electrónico de verificación de cuenta que contiene un enlace de activación.**
- **7. Haz clic en ese enlace.**
- **8. Inicia sesión con tu identificador y tu contraseña.**
- **9. Dile tu nuevo número de DCI al organizador del torneo para que te inscriba en el evento.**

*\*Si te dieron un número de DCI temporal en un evento anterior: Ve a Accounts.Wizards.com, haz clic en "Activar número de DCI" y sigue los pasos 3 a 9.* 

TM & © 2015 Wizards of the Coast LLC.

## **Cómo obtener un nuevo número de DCI online\***

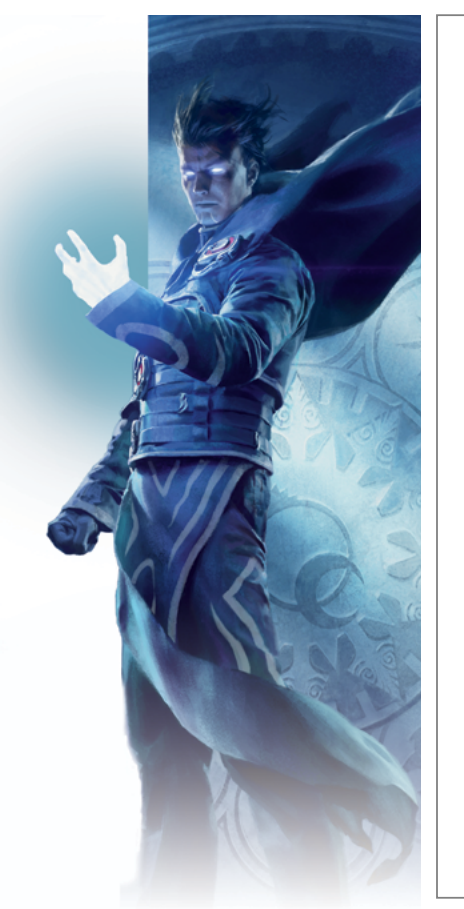

- **1. Ve a Accounts.Wizards.com.**
- **2. Haz clic en el botón Crear cuenta.**
- **3. Introduce tu país o región, tu fecha de nacimiento y una dirección de correo electrónico válida.**
- **4. Escribe un identificador de inicio de sesión único:** • No puede contener símbolos especiales, guiones bajos o espacios.
- **5. Escribe una contraseña con los siguientes requisitos:**
	- Al menos 7 caracteres.
	- Al menos una mayúscula y una minúscula.
	- Al menos un número y un símbolo (!, \$, \*, etc.).
	- Debe ser diferente de tus otros identificadores (no puede ser tu número de DCI, tu dirección de correo electrónico, etc.).
- **6. En unos minutos recibirás un correo electrónico de verificación de cuenta que contiene un enlace de activación.**
- **7. Haz clic en ese enlace.**
- **8. Inicia sesión con tu identificador y tu contraseña.**
- **9. Dile tu nuevo número de DCI al organizador del torneo para que te inscriba en el evento.**

*\*Si te dieron un número de DCI temporal en un evento anterior: Ve a Accounts.Wizards.com, haz clic en "Activar número de DCI" y sigue los pasos 3 a 9.*